## QUEST CE

# Notice for training

- States that require fixed and income annuity training are: AK, CA, CO, CT, DC, FL, GA, HI, ID, IL, IN, IA, KS, KY, LA, MD, ME, MI, MN, MS, NE, NH, NJ, NY, ND, OH, OR, RI, SC, SD, TN, TX, UT, WA, WV, WI, WY.\*
- Fixed and income training is located under course title: "Fixed and Income Product-Specific Training (formerly Horizon Fixed Annuity series)."

### General NAIC student directions:

- NAIC login directions for individual users accessing carrier product-specific training and /or NAIC state annuity suitability training.
- Individuals will be taken through a three-step registration process if they are creating a new account.
- To register or log in, users should be directed to: https://learn.questce.com/naicsuitability/.

## For returning students (with an existing account)

1. On your internet browser, go to https://learn.questce.com/naicsuitability/.

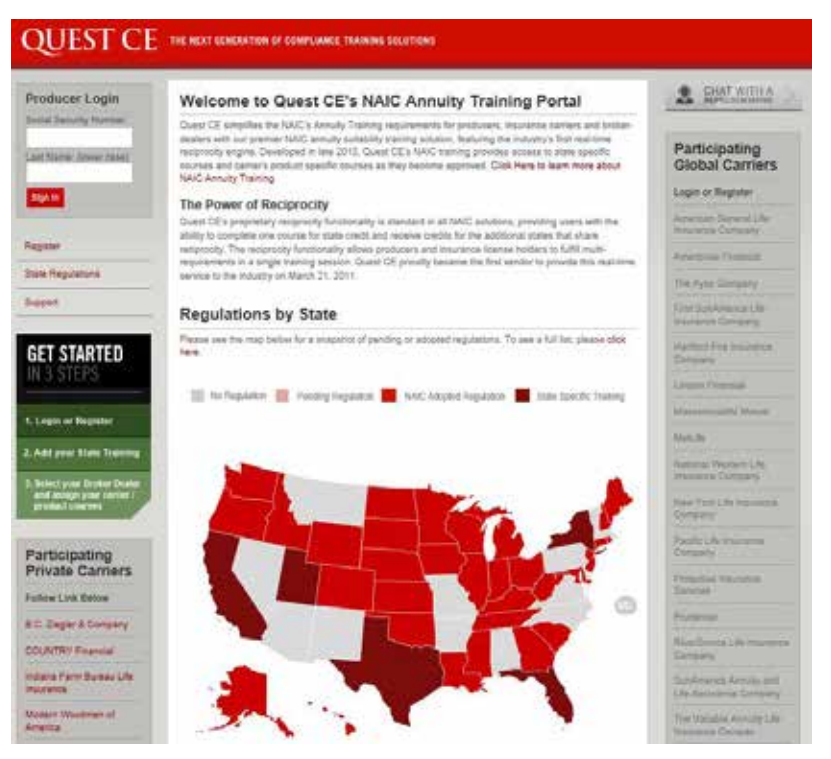

\*Index training is required in ALL states

FOR FINANCIAL PROFESSIONAL USE ONLY. NOT FOR PUBLIC DISTRIBUTION.

Not a deposit | Not insured by any federal government agency | May lose value | No bank or credit union guarantee | Not FDIC/NCUA/NCUSIF insured

- 2. If you are returning to the site and have an existing account: Log in to your existing account with your **SSN and last name** (lowercase).
- 3. Personal Profile Security Setup (One-time requirement for all accounts).

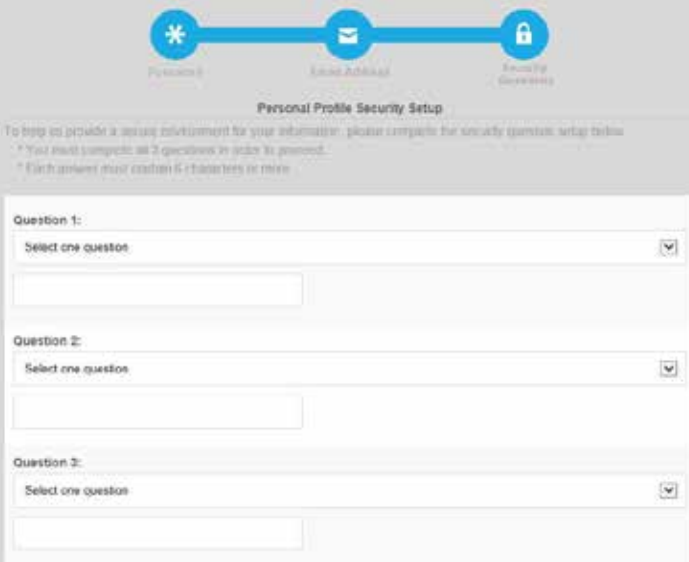

- ― Upon first login you will be prompted to create a secure profile by establishing three familiar security questions.
- ― Users who have already completed this secure account set-up process will simply gain access to their account and will not be prompted to create and answer their account security questions again.
- 4. Once logged in, you are able to start or continue any course previously added to your user dashboard.

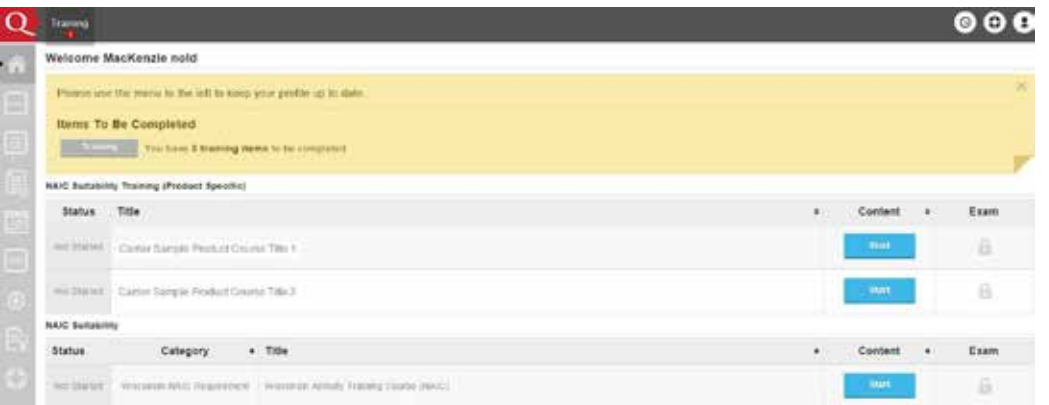

#### 5. Add new Product-Specific training to your existing account:

― If you are looking to access a new product training course that is not already listed on your user dashboard (homepage), click **Add Product-Specific** from the menu options on the left. View the list of available product-specific training courses. Check the box to select and add a productspecific training course to your student dashboard.

- 6. **Please Note:** If you click the **Add Product-Specific** tab and do not see the product training course you're looking for, you may need to return to your student dashboard page to verify your carrier(s) and broker dealer are properly selected in your account.
	- ― First, ensure you have the appropriate carrier(s) added to your account though the **Manage Appointments** tab on the side menu.
	- ― Also, verify that you have the appropriate broker dealer selected within your account settings through the **Broker Dealer** tab.
	- ― If you have the appropriate carrier(s) and broker dealer setting in your account, the proper product training courses will be available to you to select within the **Add Product-Specific** tab.
- 7. Once a course is added to your student dashboard page (homepage), click **Start** to access and work through the content portion of the course.
- 8. Once you have proceeded through all of the course content slides, click **Begin** (located under Exam) to open the course attestation or multiple choice exam.
- 9. Click **Start Exam** to answer a one-question attestation or multiple choice exam to mark the course fully Complete.
	- ― Your carrier(s) will be notified of any respective course completion(s) once the course status is 'Complete'.

## Directions for new students: Registering/Creating a new account

1. On your internet browser, go to https://learn.questce.com/naicsuitability/.

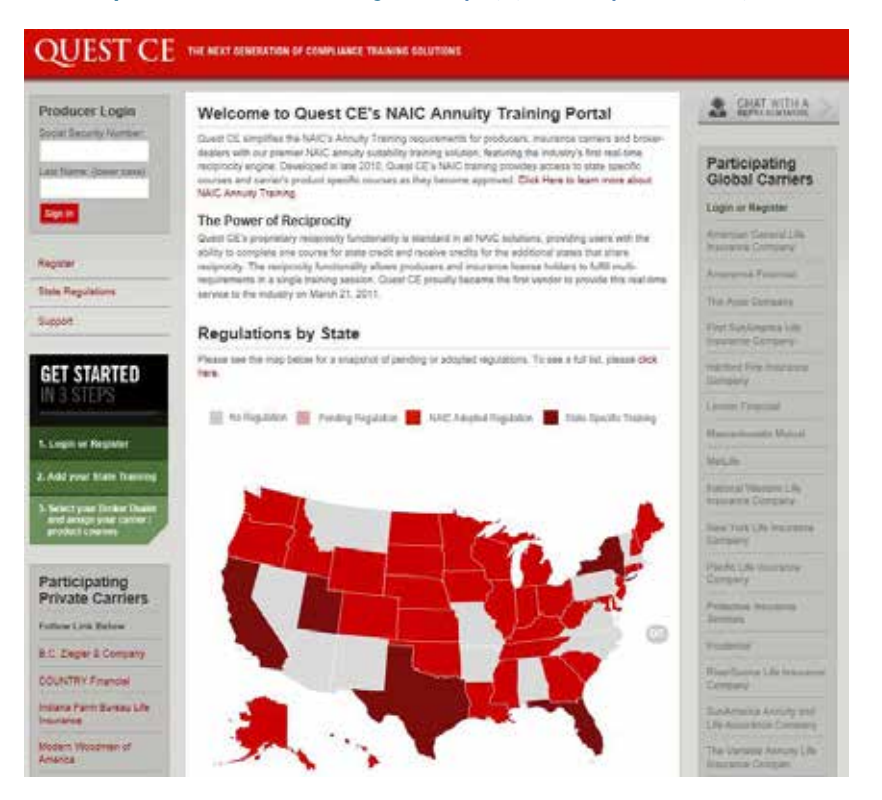

#### 2. Click **Register** to create your account.

#### 3. Enter your information into the required fields to create your account. Click **Register** to proceed.

― Note: If the NPN and CRD fields are not applicable to you, you can enter a 0 to proceed.

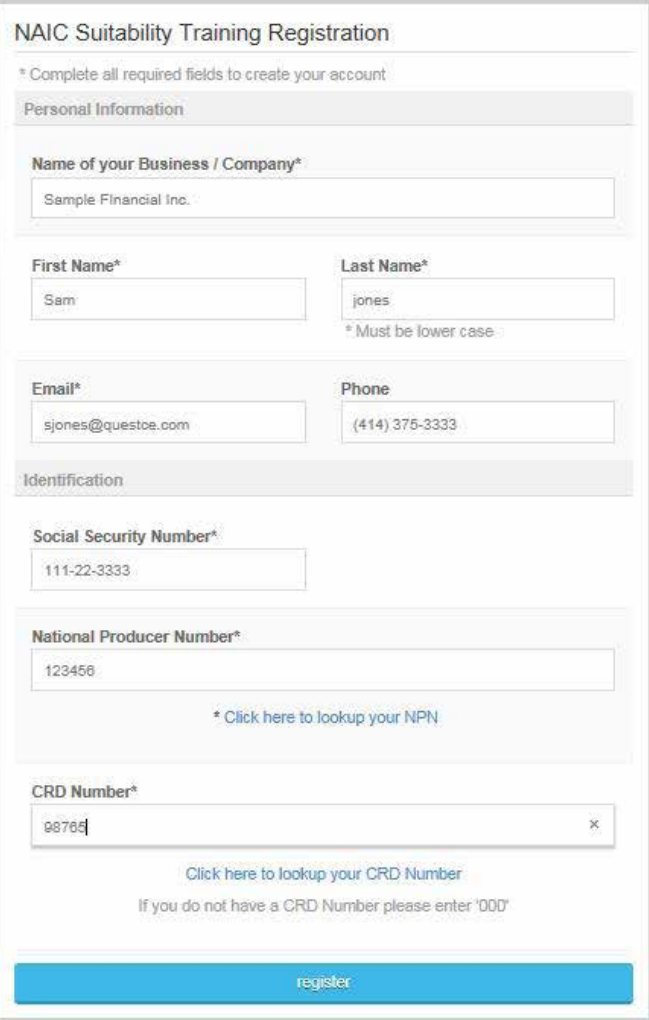

4. You will be taken through a three-step registration process in order to select and begin your proper training. Click **Continue to Step 1**.

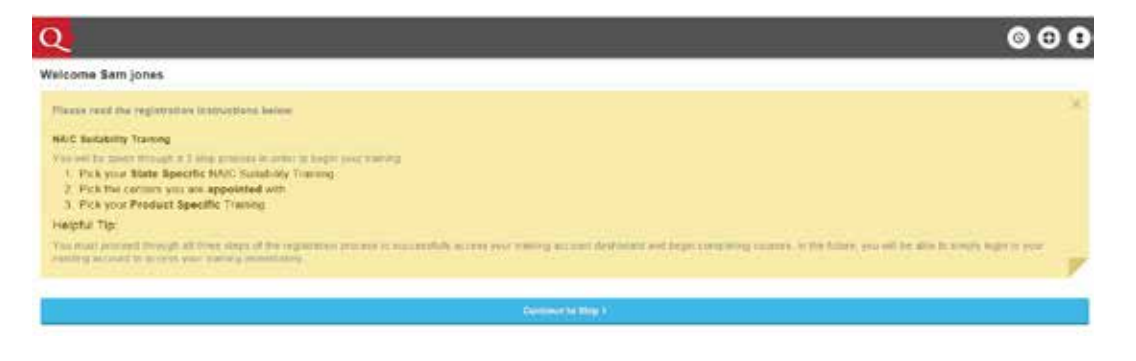

#### 5. **Registration Step 1:** State Specific NAIC Annuity Suitability Training

― Follow the directions on the next page to help you select your State Specific NAIC Annuity Suitability Training.

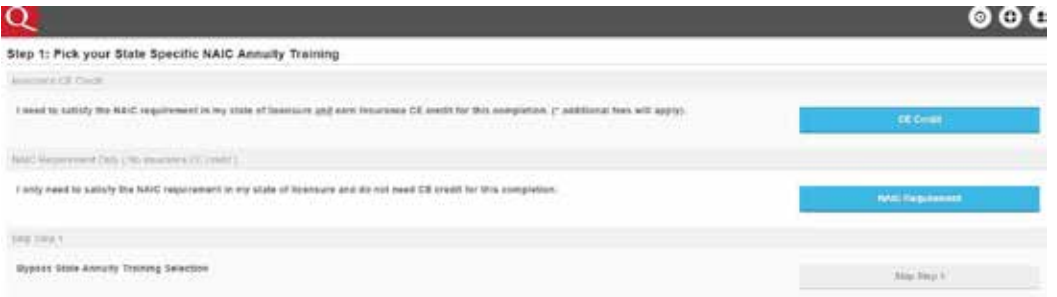

― **Note:** If you are only looking to take product-specific training (No State Annuity Training), select **Skip Step 1**, bypassing the State Annuity Course selection at this time.

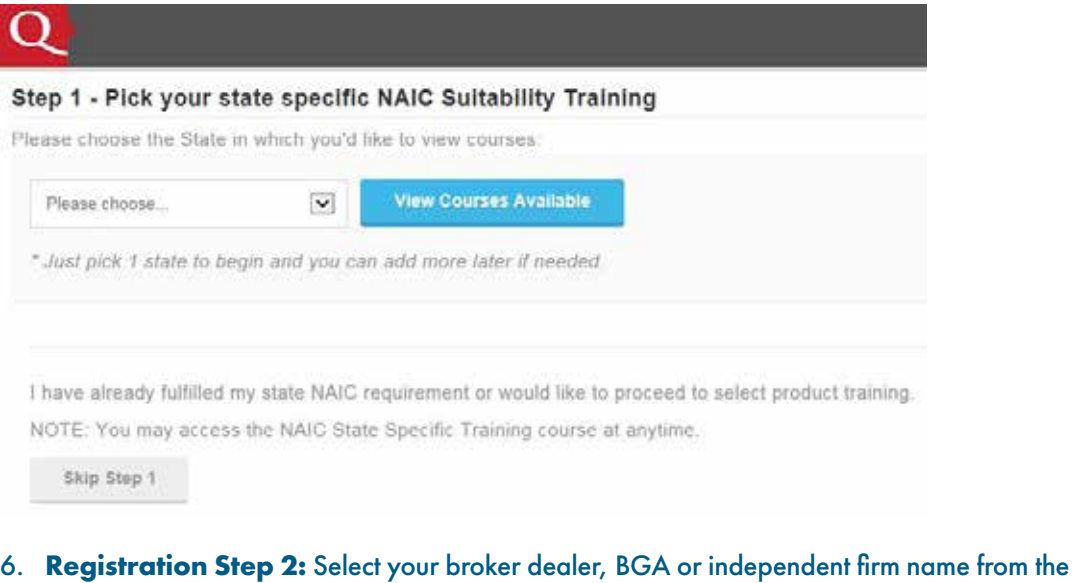

- drop-down list.
	- ― Select the carrier(s) you are appointed with from the list below.
	- ― Click **Continue** to proceed.

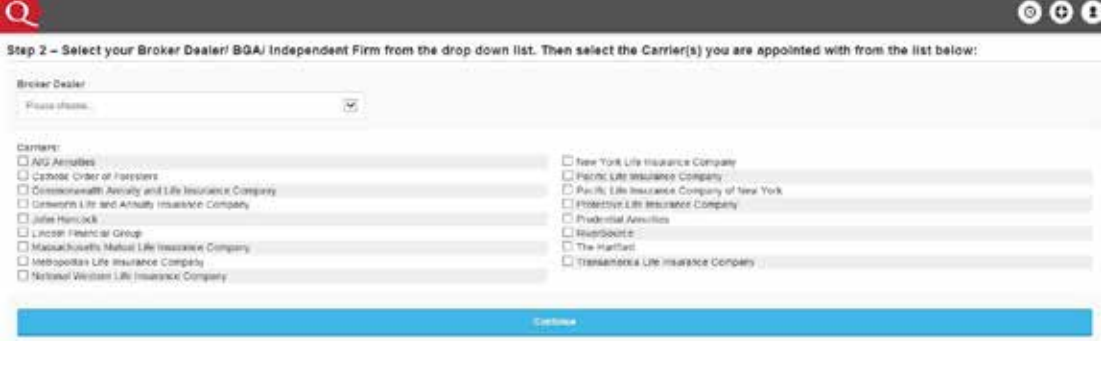

7. **Registration Step 3:** Select your appropriate product-specific training courses.

- ― Check the boxes for the product courses you wish to add to your account.
- ― Click Select Courses to proceed to your student dashboard page (homepage).

(Sample view below — courses listed will vary based on the Broker Dealer selected previously.)

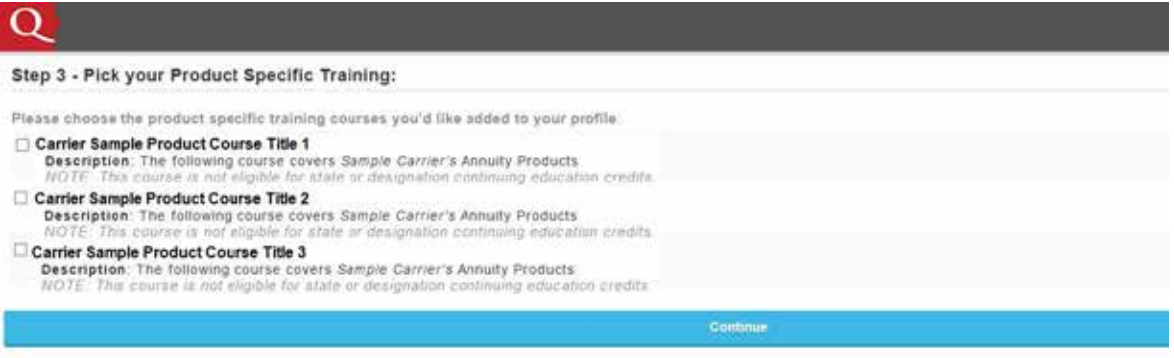

#### 8. **Personal Profile Security Setup** (One-time requirement for all user accounts).

- ― Upon first login you will be prompted to create a secure profile by establishing three familiar security questions.
- ― Users who have already completed this secure account set-up process, will simply gain access to their account and will not be prompted to create and answer their account security questions again.

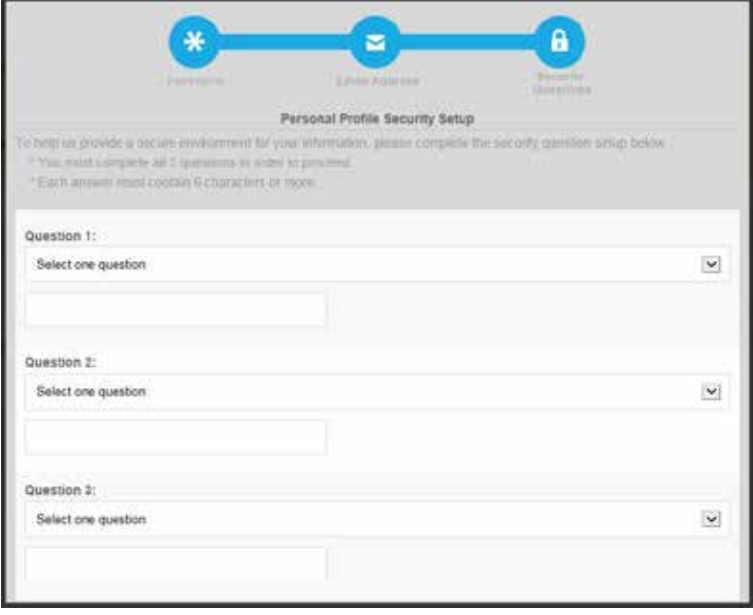

- 9. After the profile security questions you will land on your account dashboard page. The product-specific training course(s) you have selected, as well as any state annuity training course selected within the registration process, will be available for you to start and complete.
- 10. Click **Start** to access and work through the content portion of each course.

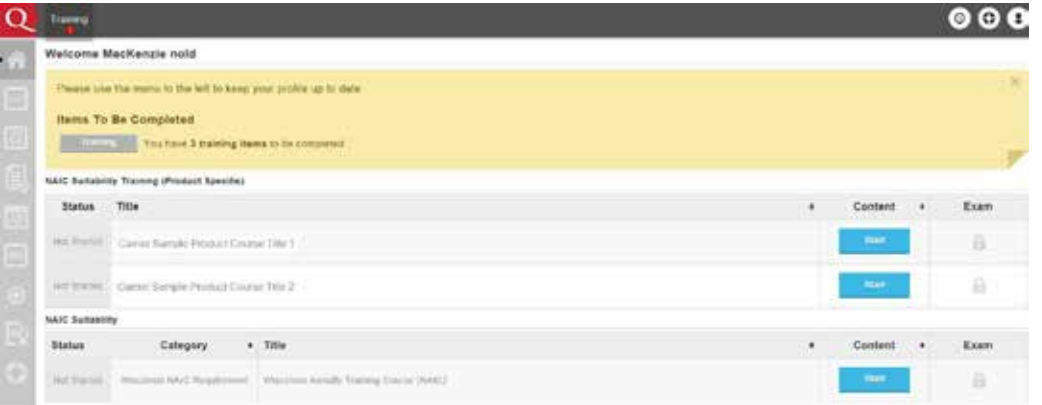

- 11. Once you have read and navigated through all content slides for a particular course, click **Begin** (located under Exam) to open the course attestation or exam. (Exams remain locked until you complete the content portion of a course first.)
- 12. Click **Start Exam** to answer a one-question attestation or multiple choice exam to mark the course fully Complete.

#### Please Note:

- You will not need to register fully the next time you access your NAIC training account. You will be able to simply log in to your existing account which you created.
- Your carrier(s) will be notified of any respective course completion(s) once the course status is '**Complete**'.

Guarantees are backed by the claims-paying ability of the issuing insurance company.

Make an annuity a part of

**CALL** 1-888-438-6933

**CLICK** aig.com/annuities

Annuities issued by American General Life Insurance Company (AGL) except in New York, where issued by The United States Life Insurance Company in the City of New York (US Life). Issuing companies AGL and US Life are responsible for financial obligations of insurance products and are members of American International Group, Inc. (AIG).

May not be available in all states and product features may vary by state. Please refer to your contract.

© American International Group, Inc. All rights reserved. AGL A3305 (06/2016) J99060

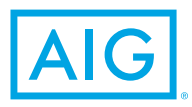